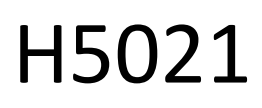

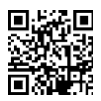

# GoSmart Zigbee uksedetektor IP-2011Z

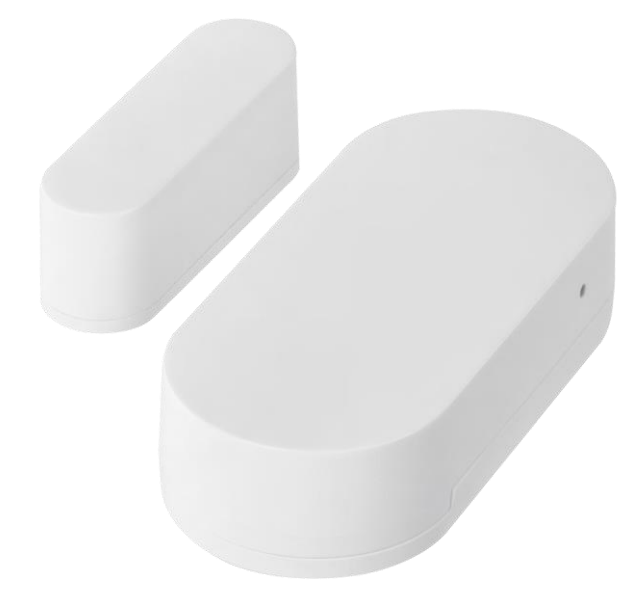

# m2Sisukord

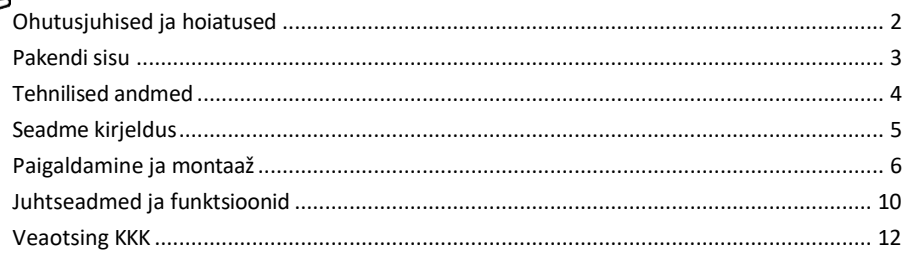

## <span id="page-1-0"></span>Ohutusjuhised ja hoiatused

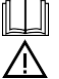

Enne seadme kasutamist lugege juhiseid.

Järgige käesolevas kasutusjuhendis toodud ohutusjuhiseid.

Ärge asetage seadmele raskeid esemeid.

Ärge kasutage vett ega kemikaale, et puhastada seadme välisküljelt mustust. Kasutage alati kuiva lappi, et vältida mehaanilisi kahjustusi ja elektrilööki.

EMOS spol. s r.o. kinnitab, et toode H5021 vastab olulistele nõuetele ja muudele direktiivide asjakohastele sätetele. Seadet võib ELis vabalt kasutada.

Vastavusdeklaratsioon on kättesaadav veebilehel http://www.emos.eu/download. Seadmeid võib kasutada üldloa nr VO-R/10/07.2021-8 (muudetud kujul) alusel.

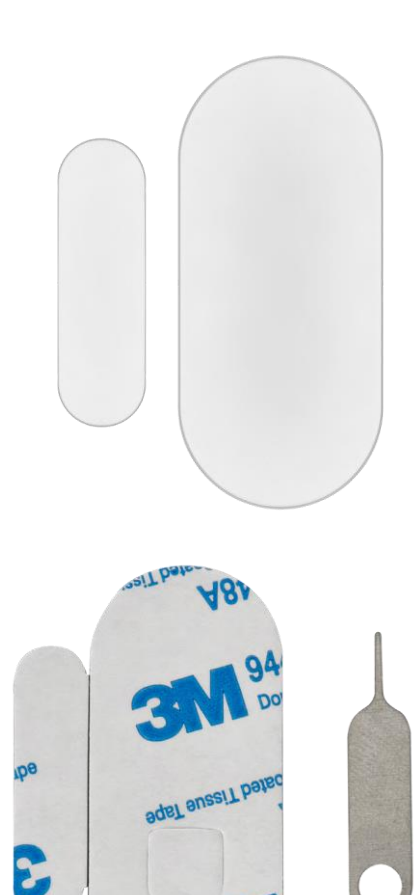

<span id="page-2-0"></span>Pakendi sisu Uksesensor 3M teip CR2032 3V patarei Metallist nullini (Sim-kaardi väljapaiskijale)

<span id="page-3-0"></span>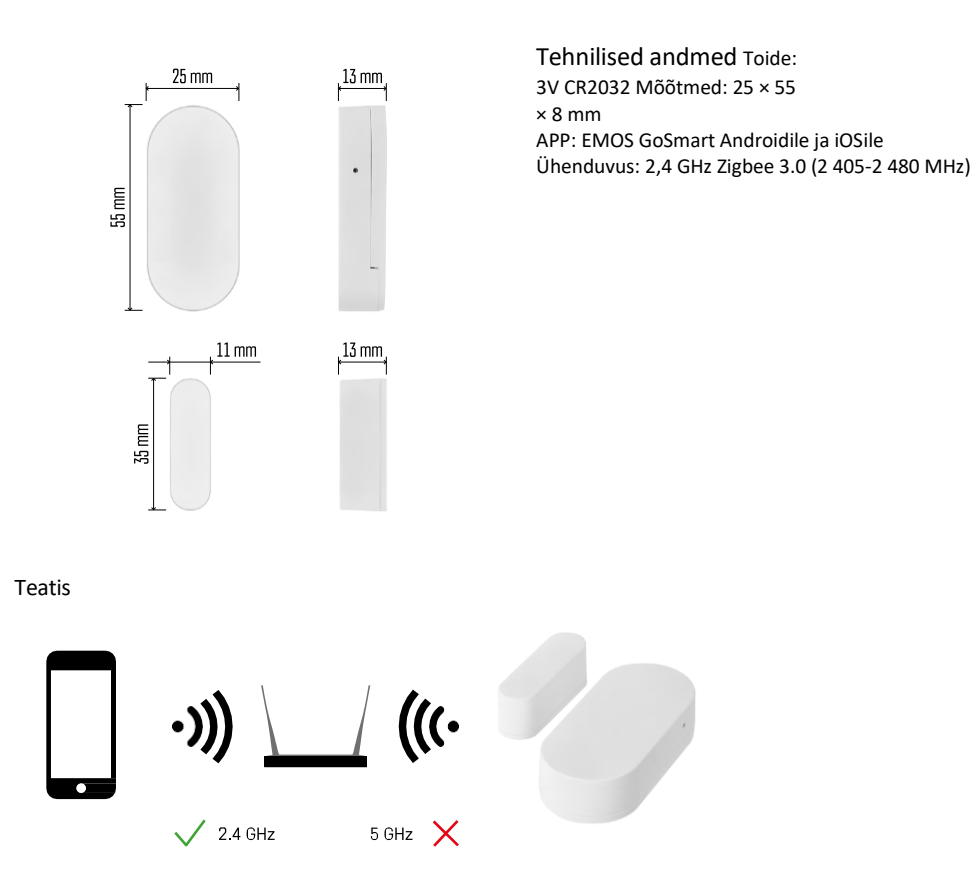

Andurid peavad olema ühendatud ZigBee-väravaga. ZigBee-värav ise peab olema ühendatud 2,4 GHz Wi-Fi võrku.

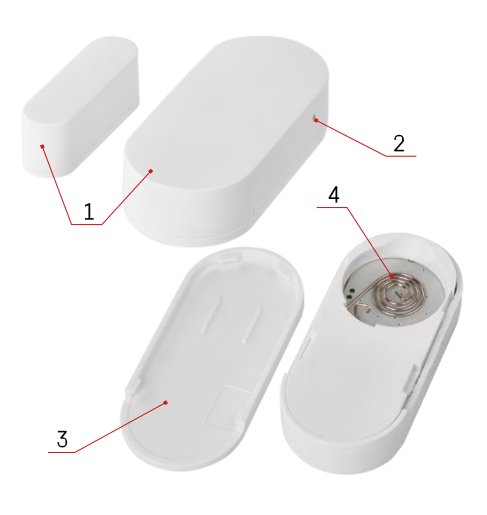

## <span id="page-4-0"></span>Seadme kirjeldus

- Uksesensor
- Nupu lähtestamine
- Akukate
- Akupesa

### <span id="page-5-0"></span>Paigaldamine ja montaaž

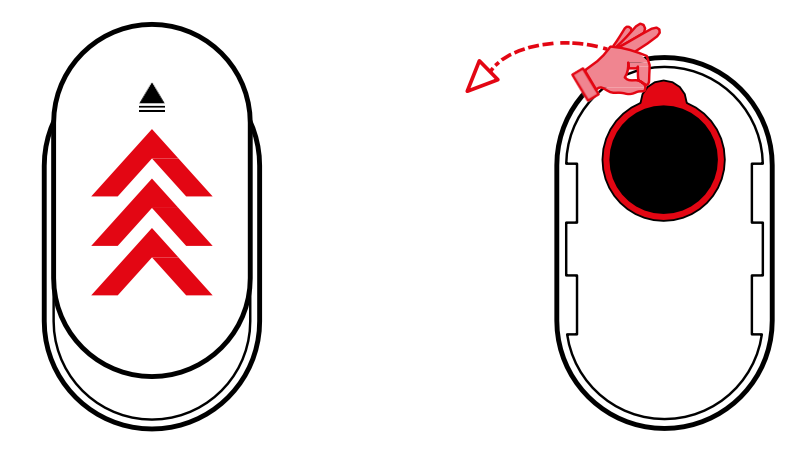

Eemaldage tagakate ja eemaldage aku plastist isolatsioon.

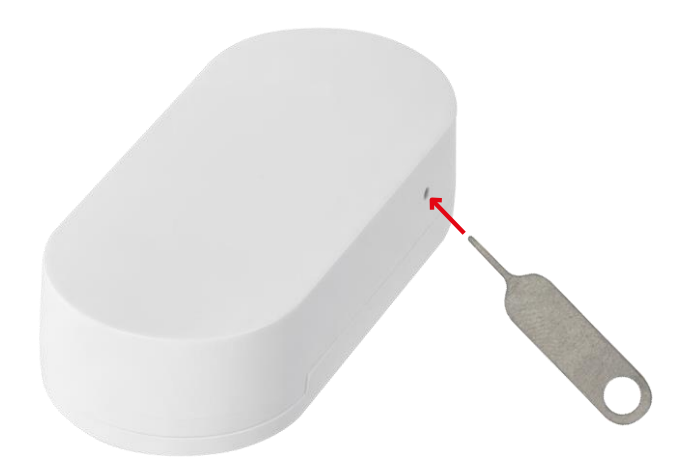

Lähtestage seade, kasutades kaasasolevat nuppu, hoides nullimisnuppu all, kuni märgutuli hakkab vilkuma. Seejärel ühendage andur oma telefoniga.

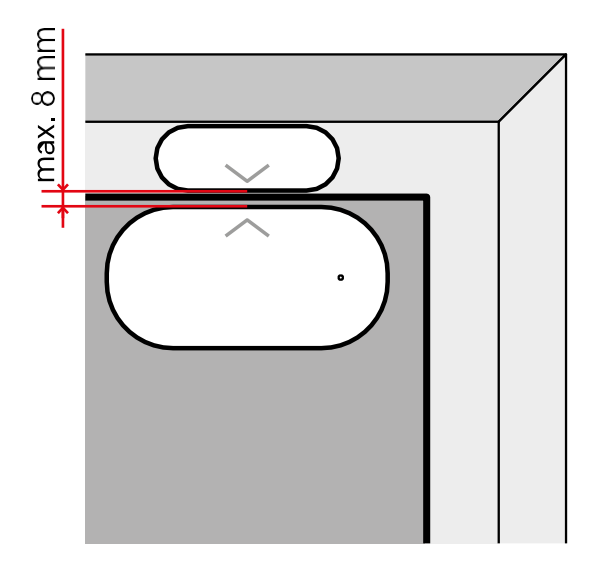

Kasutage kaasasolevat teipi, et kleepida andur valitud kohale. Anduri kahe osa vaheline kaugus peab olema maksimaalselt 8 mm.

## Paaritamine rakendusega EMOS GoSmart rakenduse paigaldamine

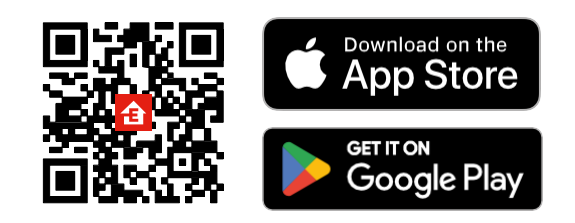

- Rakendus on saadaval Androidile ja iOSile Google Play ja App Store'i kaudu.
- Rakenduse allalaadimiseks skannige QR-koodi.

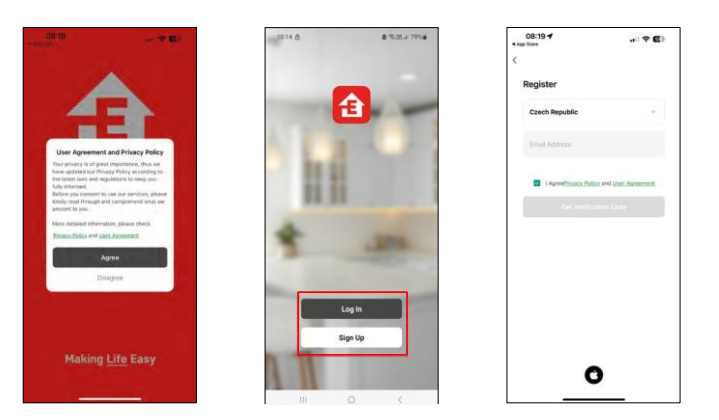

#### Sammud EMOS GoSmart mobiilirakenduses

Avage EMOS GoSmart rakendus, kinnitage privaatsuspoliitikat ja klõpsake nuppu "Nõustun". Valige registreerimisvõimalus.

Sisestage kehtiva e-posti aadressi nimi ja valige parool. Kinnitage oma nõusolekut privaatsuspoliitikaga. Valige registreerimine.

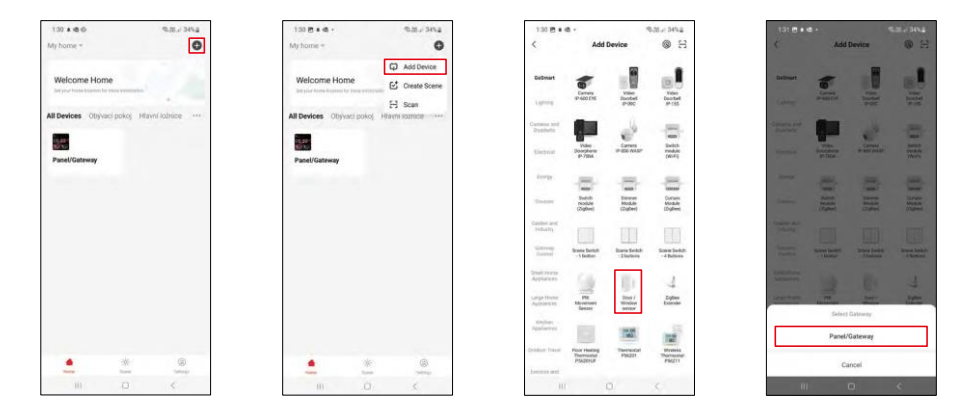

Valige Lisa seade.

Valige GoSmart tootekategooria ja valige seade "Uks/aknaandur". Valige Zigbee-värav, millega soovite seadme ühendada.

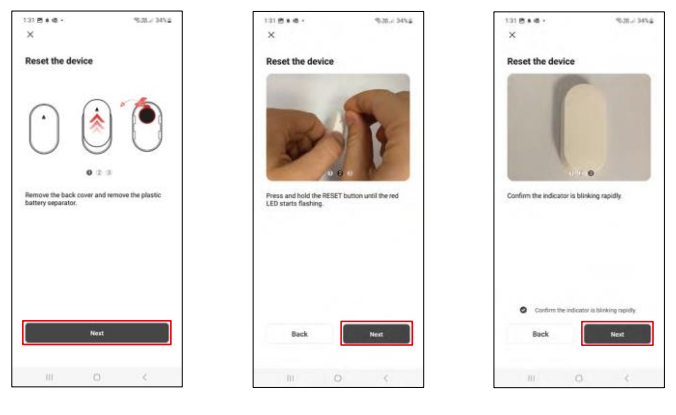

Järgige video ja kirjelduse juhiseid. Oluline on anduri sisselülitamine ja lähtestamine.

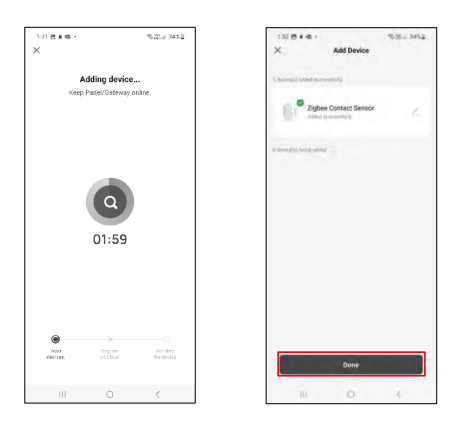

Seade leitakse ja lisatakse automaatselt.

## <span id="page-9-0"></span>Juhtseadmed ja funktsioonid

#### Ikoonid ja märgutuled

#### Rakenduse ikoonide ja juhtimisseadiste kirjeldus

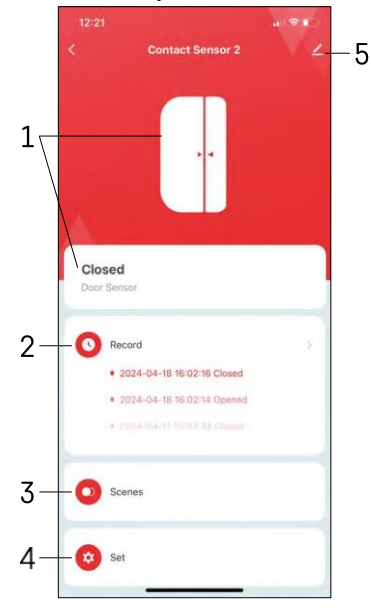

- 1 Praeguse seisundi indikaator
- 2 Liikumistuvastuse ja automaatika käivitamise kirjed

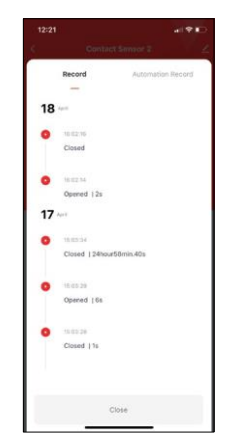

- 3 Automaatika haldamine (kirjeldatud eraldi peatükis)
- 4 Anduri seaded

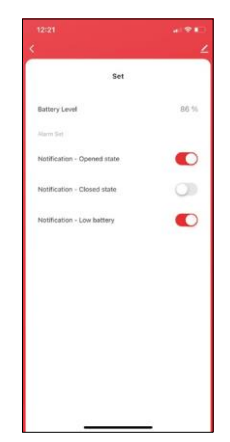

- Praegune aku olek
- Avamis- ja sulgemisteadete lubamine/väljalülitamine
- Aku tühjenemisest teavitamise sisse/välja

lülitamine 5 - Seadme täiustatud seaded

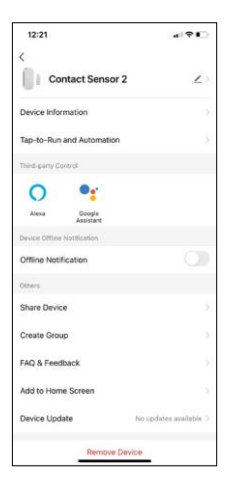

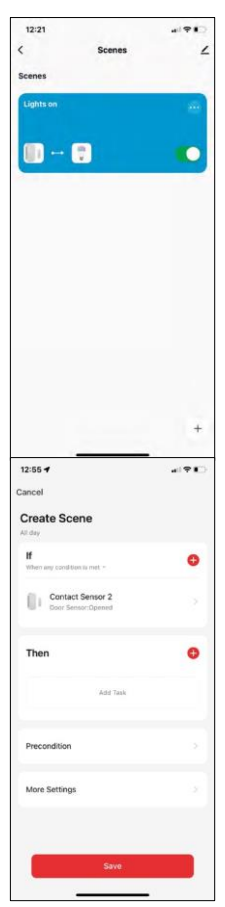

Laienduse seadete kirjeldus

- Seadme andmed põhiteave seadme ja selle omaniku kohta
- Tap-to-Run ja automaatika vaatab seadmele määratud stseene ja automaatikaid.
- Offline-teavitus pidevate meeldetuletuste v ä l t i m i s e k s saadetakse teade, kui seade on üle 30 minuti võrguühenduseta.
- Seadme jagamine jagage seadme haldamist teisele kasutajale
- Grupi loomine seadme rühmitamine
- KKK ja tagasiside Vaadake kõige levinumaid küsimusi koos nende lahendustega ning võimalus saata küsimus/ettepanek/tagasiside otse meile.
- Lisa avakuvale lisage ikoon telefoni avakuvale. Selle sammuga ei pea te oma seadet iga kord rakenduse kaudu avama, vaid klõpsate lihtsalt otse sellel lisatud ikoonil.
- Seadme uuendamine Seadme uuendamine. Automaatse uuendamise lubamise võimalus
- Eemaldage seade eemaldage ja aurustage seade. Oluline samm, kui soovite seadme omanikku vahetada. Pärast seadme lisamist rakendusse on seade seotud ja seda ei saa lisada teise konto alla.

#### Automaatika seaded

Kui klõpsate automaatikavõimalusel, näete seda kasutajaliidest oma stseenide ja automaatikatega.

Stseenid ja automatiseerimine on selle nutika anduri peamine lisaväärtus võrreldes tavaliste uksesensoritega. See seade ei anna mitte ainult märku avanemisest, vaid võib selle põhjal teostada ka mitmeid muid protsesse. Näiteks uks on avatud -> süttib või aktiveerib sireeni.

Automatiseerimisi saab luua, klõpsates ikoonil " + " või rakenduse peamenüüs.

Jaotises "IF" saate valida tingimused automaatika käivitamiseks. Selle anduri puhul on võimalik valida: Suletud, Avatud, Suletud teatud aja jooksul ja Avatud teatud aja jooksul. Samal ajal saab valida ka mitmesuguseid muid tingimusi, näiteks asukohamuutust, ajakava või praegust ilmastikutingimust.

Jaotises "THEN" seevastu määrate tegevused, mida teine seade peab sooritama vastavalt jaotise "IF" tingimustele.

"Eeltingimus" - lisatingimuste seadmine automaatika käivitamiseks.

#### <span id="page-11-0"></span>Veaotsing KKK

Ma ei saa seadmeid paaritada. Mida ma saan teha?

- Veenduge, et kasutate 2,4 GHz Wi-Fi võrku ja et signaal on piisavalt tugev.
- Lubage rakendusele kõik õigused seadetes
- Veenduge, et kasutate mobiilse operatsioonisüsteemi uusimat versiooni ja rakenduse uusimat versiooni.

Ma ei saa teateid, miks?

- Lubage rakendusele kõik õigused seadetes
- Lülita teavitused sisse rakenduse seadetes (Seaded -> Rakenduse teavitused).

Kes kõik saavad seadmeid kasutada?

- Rajatistel peab alati olema administraator (omanik).
- Administraator võib jagada seadet ülejäänud leibkonnaliikmetega ja määrata neile õigusi.